# <span id="page-0-0"></span>ScaleCore 2 Database

For Use With MSI-7300, MSI-3460, MSI-4260 and MSI-8000 and Helicopter Load Weighing Systems

# <span id="page-0-1"></span>Operator's Manual

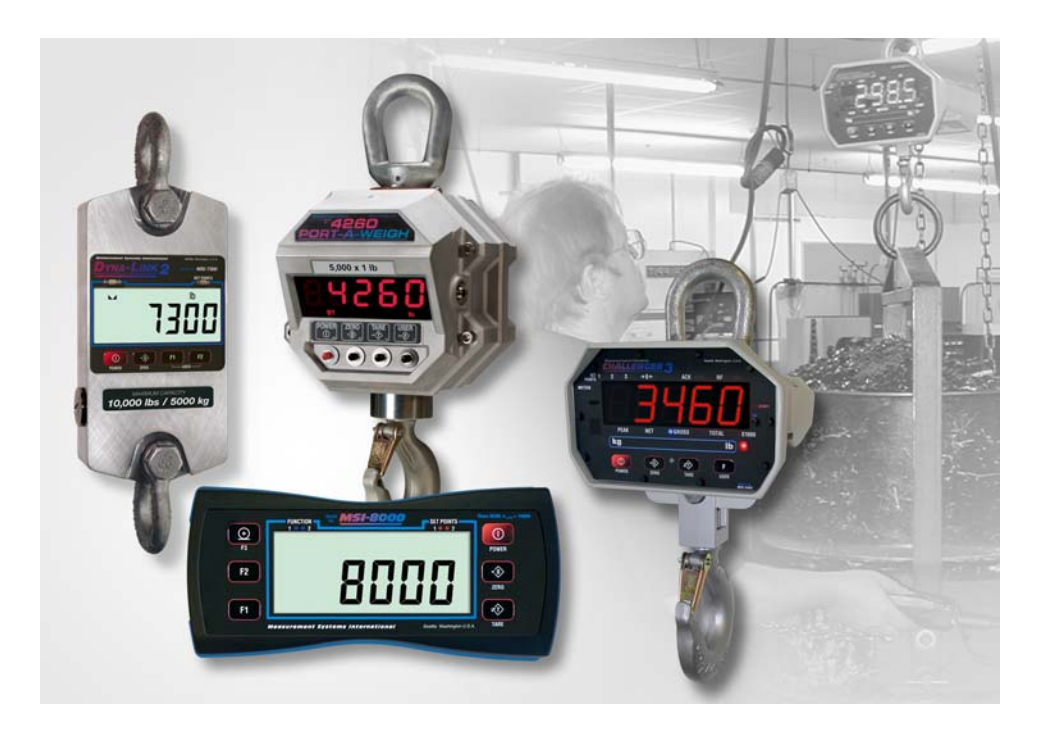

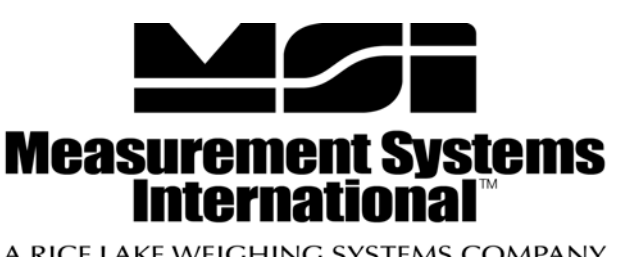

A RICE LAKE WEIGHING SYSTEMS COMPANY

# **Contents**

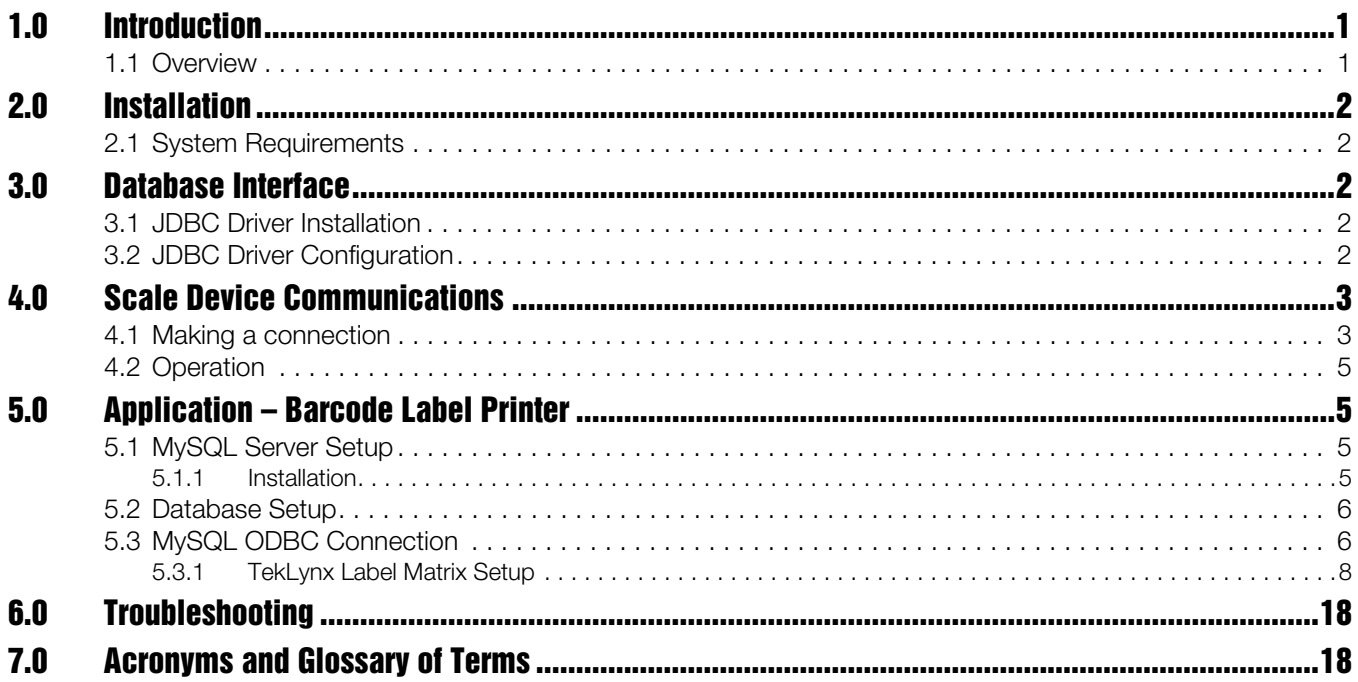

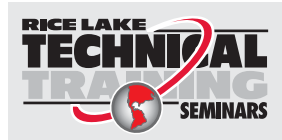

Technical training seminars are available through Rice Lake Weighing Systems. Course descriptions and dates can be viewed at *www.ricelake.com/training* or obtained by calling 715-234-9171 and asking for the training department.

© Rice Lake Weighing Systems. All rights reserved. Printed in the United States of America. Specifications subject to change without notice. Rice Lake Weighing Systems is an ISO 9001 registered company. May 9, 2014

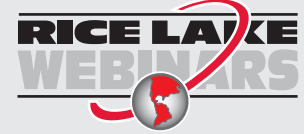

Rice Lake continually offers web-based video training on a growing selection of product-related topics at no cost. Visit *www.ricelake.com/webinars*.

# <span id="page-4-0"></span>1.0 Introduction

Welcome to the ScaleCore 2 Database (*Sc2Db*) software application by <u>[Measurement](http://www.msiscales.com/) Systems [International](http://www.msiscales.com/)</u> (MSI). This application is designed to work with ScaleCore based products designed by MSI. The ScaleCore family products include:

- MSI-7300 Dyna-Link 2
- MSI-3460 Challenger 3
- MSI-4260 Port-A-Weigh
- MSI-8000 RF Remote Display
- Helicopter Load Weighing Systems

Additional products and capabilities are regularly being developed. Please check our website for more details or contact MSI.

This manual is intended to provide complete details of the *Sc2Db* application from installation and quick start to solution implementation.

## <span id="page-4-1"></span>1.1 Overview

*Sc2Db* is a software application to write weight data to an SQL database server. With this program, a range of solutions are handled including:

- Continuous access to weigh information provided by any MSI ScaleCore family products.
- Weigh data integration to all MRP, ERP, CRM systems and solutions.

Links to advanced printing and product tracking solutions including barcode labeling systems.

The *Sc2Db* [application supports interface to SQL database](http://www.mysql.com/) [servers that have available Java JDBC drivers, including:](http://www.mysql.com/)

- Microsoft SOL Server<sup>®1</sup>
- Oracle®2 MySQL™ Server (http://www.mysql.com/)

Database interfaces are accomplished via Java JDBC. For additional database support contact MSI.

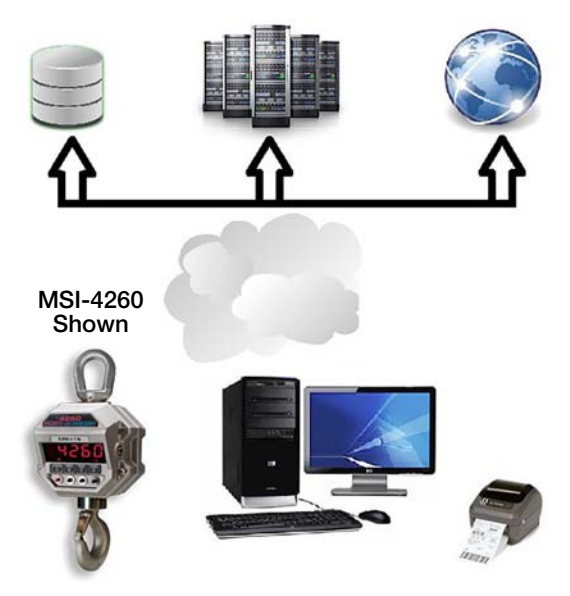

*Figure 1-1. Quick Start ‐ Connecting to the Network*

<sup>1</sup> Microsoft, Encarta, MSN, and Windows are either registered trademarks or trademarks of Microsoft Corporation in the United States and/or other countries.

<sup>2</sup> Oracle is a registered trademark of Oracle and/or its affiliates.

# <span id="page-5-0"></span>2.0 Installation

The *Sc2Db* is distributed in the default configuration for Microsoft Windows<sup>®</sup> operating system.

When using a single compressed (.zip) file distribution, unzip the program to a location on the local computer and run the application. The location of the executable is referenced as the *installation folder* throughout this operator's manual. There is no further installation required for the application.

## <span id="page-5-1"></span>2.1 System Requirements

Following are the typical system requirements to run the *Sc2Db* application. Specifications are subject to change without notice.

#### **Typical**

Windows XP/Vista/7® Operating System

Windows® Embedded

Disk Usage: <200MB

Display: 800x600 or greater

#### Other Operating Systems:

Additional operating systems may be supported with the restriction of requiring TCP/IP device communications exclusively (no RS-232 serial communications are supported). Please contact MSI for details.

## <span id="page-5-2"></span>3.0 Database Interface

The Sc2Db application uses Java JDBC technology to connect to a database. The application comes with support for [MySQL](http://www.mysql.com/) and Microsoft SQL. Any JDBC driver can be loaded and configured. The following procedure describes this process.

## <span id="page-5-3"></span>3.1 JDBC Driver Installation

Under the installation folder, is a folder called **lib**. Place the JDBC driver JAR (Java Archive) file in this folder.

## <span id="page-5-4"></span>3.2 JDBC Driver Configuration

Under the installation folder, is a file called **db.properties**, Open this with a text editor and complete the JDBC configuration by setting the user name, password, driver class, and connection URL. For complete details refer to the JDBC driver documentation.

# <span id="page-6-0"></span>4.0 Scale Device Communications

*Sc2Db* supports interfacing to MSI ScaleCore products from serial (RS-232) or TCP/IP sockets via Ethernet (802.3) or WiFi (802.11). The connection depends on the available interfaces of the particular ScaleCore product being used. Please refer to your specific device manual for more details on the interface capabilities.

#### <span id="page-6-1"></span>4.1 Making a connection

The easiest way to connect to the ScaleCore device is the auto detect feature for serial interfaces.

- 1. Select File.
- 2. Select Auto Detect Serial. *Sc2Db* will automatically scan all available serial ports for any attached ScaleCore devices. When the scan is complete, *Sc2Db* will display the detected devices (see [Figure 4-1](#page-6-2)).

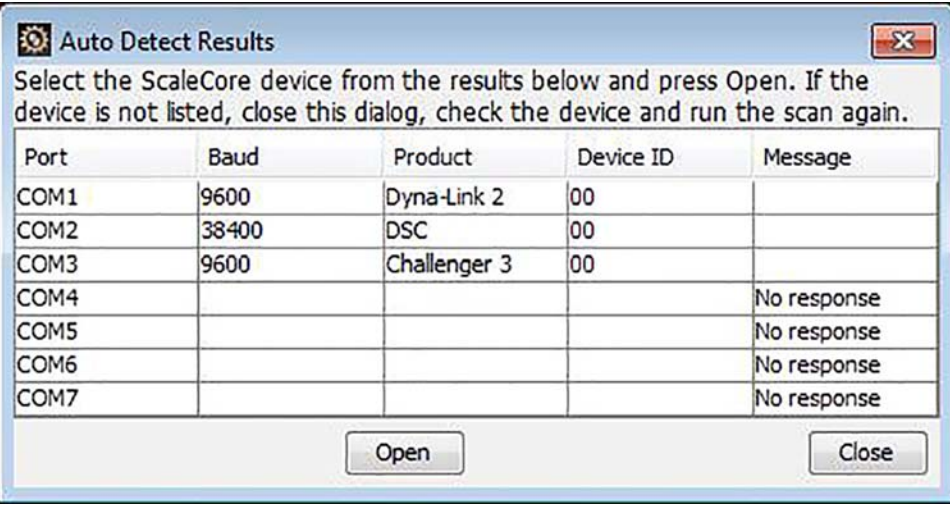

*Figure 4-1. Auto Detect Serial Results Dialog*

- <span id="page-6-2"></span>3. From the results, select the device required.
- 4. Press Open to begin communicating with the device.

Note If your device is not found, close the dialog, check the device power and data connection to the computer, then run the scan again.

To manually connect to a ScaleCore product:

- 1. Select File.
- 2. Select Open Communications. *Sc2Db* will display the connection parameters dialog. This dialog allows you to manually enter either serial (RS-232) or IP host address and port for the device connection.

Typical serial connection parameters are shown in [Figure 4-2](#page-7-0).

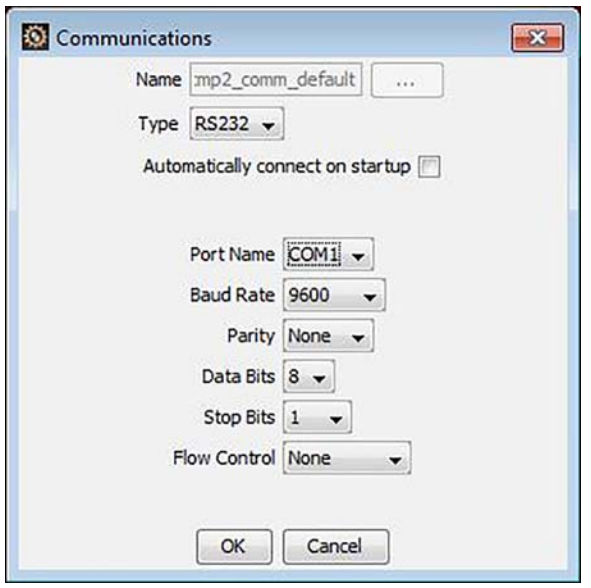

*Figure 4-2. Communications Dialog (RS-232)*

- <span id="page-7-0"></span>1. Select the serial port name of the local computer port that the ScaleCore device is connected to.
- 2. Press OK to open the connection.
- 3. Ethernet and Wi-Fi (802.11) communications require the IP address and port number of the ScaleCore device. The address is specific to the device installation. The port is typically 2101.

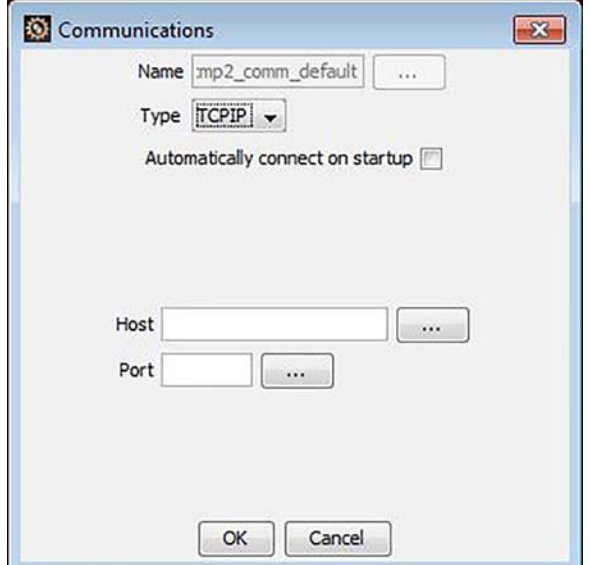

*Figure 4-3. Communications Dialog (TCP/IP)*

**Note The last used connection parameters will be automatically filled in for convenience.** 

## <span id="page-8-0"></span>4.2 Operation

After the application connects to the MSI scale device, it will show a table with all sensors similar to [Figure 4-4.](#page-8-4)

|              |               |                                                |                                        | <b>CAPTURED</b>     |
|--------------|---------------|------------------------------------------------|----------------------------------------|---------------------|
|              |               |                                                |                                        |                     |
|              |               |                                                |                                        | 2014-03-12 16:53:56 |
| $\mathbf{0}$ | ------        | Error                                          | ----                                   | 2014-03-12 16:53:56 |
| o            | ------        | Error                                          | ----                                   | 2014-03-12 16:53:56 |
|              | ------        | Error                                          | $\overline{\phantom{a}}$               | 2014-03-12 16:53:56 |
| $\mathbf{0}$ | ------        | Error                                          | ----                                   | 2014-03-12 16:53:56 |
|              |               |                                                |                                        |                     |
|              | <b>WEIGHT</b> | <b>WGTSTRING</b><br>2,158 2158<br>$\mathbf{0}$ | <b>MODE</b><br>Gross<br><b>SERVICE</b> | <b>UNITS</b><br>LB  |

*Figure 4-4. Sc2Db Main Display*

<span id="page-8-4"></span>From this point, the application will maintain the connection to the device. If the device power cycles, the program will automatically re-establish connection.

During normal operation, the application must be left running, but it can be minimized to reduce screen clutter.

## <span id="page-8-1"></span>5.0 [Application – Barcode Label Printer](http://www.zebra.com/)

[For this application, the information saved via the](http://www.teklynx.com/) *Sc2Db* application is used as a source for [TekLynx](http://www.teklynx.com/) Label [Matrix](http://www.teklynx.com/) [PowerPro](http://www.teklynx.com/) Edition to print barcode labels.

Required Equipment:

- Computer Running Windows 7 Pro
- Zebra GK420d Printer
- [MySQL](http://www.mysql.com/) Database Server version 5.6 (or compatible)
- Label Matrix 2012 PowerPro Edition from TekLynx
- ScaleCore 2 Database Application Software
- MSI ScaleCore Family Device connected to computer via RS-232 or TCP/IP

#### <span id="page-8-2"></span>5.1 MySQL Server Setup

[This section describes the setup and configuration of a MySQL](http://www.mysql.com/) database server for a label printing application.

#### <span id="page-8-3"></span>5.1.1 **Installation**

[This application requires a MySQL server installation with 32-bit ODBC driver. A complete setup of a MySQL](http://www.mysql.com/) [server installation is beyond the scope of this document. For details about setting up the database, refer to the](http://www.mysql.com/) [MySQL documentation.](http://www.mysql.com/)

### <span id="page-9-0"></span>5.2 Database Setup

The *Sc2Db* application requires a single schema named **scalecoreprinter** with a single table. The "create statement" for the table is shown below:

```
CREATE TABLE `scprint` (
`id` int(10) unsigned NOT NULL,
`weight` double(12,6) NOT NULL,
`weightstring` varchar(12) NOT NULL,
`mode` varchar(8) NOT NULL,
`units` varchar(8) NOT NULL,
`captureTimeStamp` timestamp NOT NULL DEFAULT CURRENT_TIMESTAMP ON UPDATE 
CURRENT_TIMESTAMP,
PRIMARY KEY (`id`)
) ENGINE=InnoDB DEFAULT CHARSET=utf8;
```
[Figure 5-1 shows the database as viewed from MySQL Workbench 6.0 CE.](http://www.mysql.com/)

| SELECT * FROM scalecoreprinter.scprint;<br>1 <sup>o</sup><br>m<br>to Edit politics and Export/Import and Co Wrap Cel Content El<br>kd<br>capture Time Stamp<br>weight<br>weightstring<br>mode<br>unts<br>0.000000<br>0<br>2014-03-12 16:07:46<br>Error<br>$\overline{\phantom{a}}$<br>$\overline{\phantom{a}}$<br>0.000000<br>2014-03-12 16:07:46<br>Error<br>$\qquad \qquad \longleftarrow$<br>$\overline{\phantom{a}}$<br>0.000000<br>2014-03-12 16:07:46<br>$\overline{\mathbf{z}}$<br>Error<br>$\overline{\phantom{a}}$<br>$\overline{\phantom{a}}$<br>0.000000<br>2014-03-12 16:07:46<br>3<br>Error<br>$\cdots$<br>$\cdots$<br>2014-03-12 16:07:46<br>0.000000<br>Error<br>4<br>$\cdots$<br>$\frac{1}{2}$<br>1253<br><b>CITERS</b><br><b>COLXX</b><br><b>DOM:</b><br><b>RALLS</b><br><b>LIASS</b> |   | Query 1            | seprint x | □日後至久○③国○○國→○1日 |  |  |              |        |
|----------------------------------------------------------------------------------------------------|---|--------------------|-----------|-----------------|--|--|--------------|--------|
|                                                                                                    |   |                    |           |                 |  |  |              |        |
| $\epsilon$                                                                                                    |   |                    |           |                 |  |  |              |        |
| <b>Result Set Fiter:</b><br>*                                                                                                    |   |                    |           |                 |  |  |              |        |
|                                                                                                    |   |                    |           |                 |  |  |              |        |
|                                                                                                    |   |                    |           |                 |  |  |              |        |
|                                                                                                    | Þ |                    |           |                 |  |  |              |        |
|                                                                                                    |   |                    |           |                 |  |  |              |        |
|                                                                                                    |   |                    |           |                 |  |  |              |        |
|                                                                                                    |   |                    |           |                 |  |  |              |        |
|                                                                                                    |   |                    |           |                 |  |  |              |        |
|                                                                                                    |   |                    |           |                 |  |  |              |        |
|                                                                                                    |   |                    |           |                 |  |  |              |        |
|                                                                                                    |   |                    |           |                 |  |  |              |        |
|                                                                                                    |   | scprint $1 \times$ |           |                 |  |  | <b>Apply</b> | Cancel |

*Figure 5-1. MySQL Workbench 6.0 CE*

### <span id="page-9-2"></span><span id="page-9-1"></span>5.3 MySQL ODBC Connection

[The Label Matrix 2012 PowerPro software requires an ODBC database connection. The following steps should help](http://www.mysql.com/) in configuring MySQL ODBC connection. For complete details and additional support, please see the MySQL documentation.

- 1. Start the ODBC Data Source Administrator.
	- Access Control Panel
	- Select System and Security followed by Administrative Tools
	- Select the shortcut for Data Sources (ODBC)
	- For 64-bit systems, you may have to access: C:\Windows\SysWOW64\odbcad32.exe
	- A dialog similar to [Figure 5-2](#page-10-0) should display.

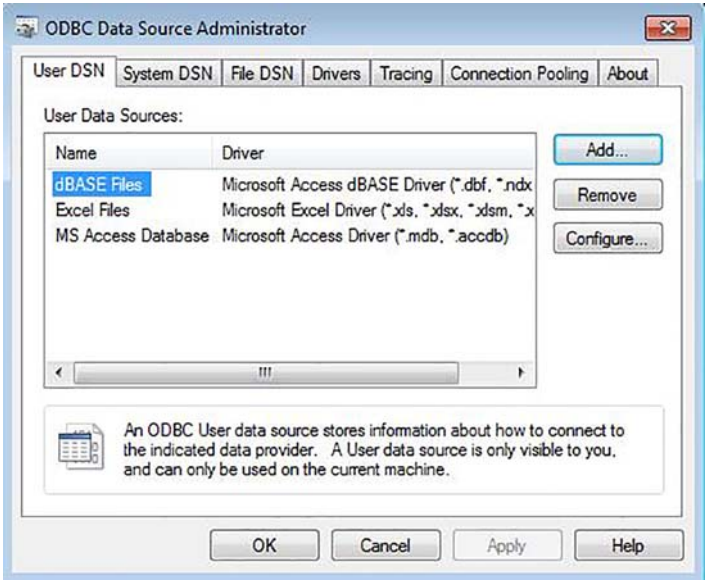

*Figure 5-2. ODBC Data Screen*

- <span id="page-10-0"></span>2. Select the System DSN tab.
- 3. Click the Add... button.

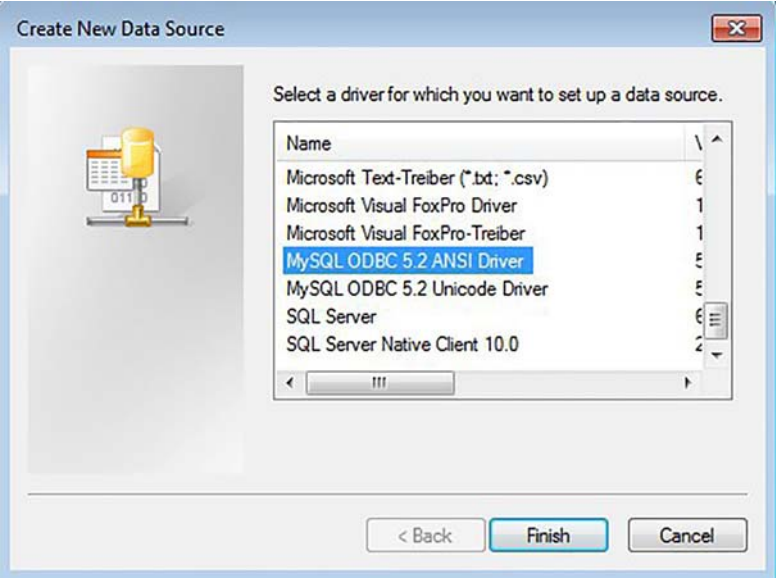

*Figure 5-3. Create New data Source*

<span id="page-10-1"></span>4. In the Create New Data Source dialog, scroll down to select MySQL ODBC 5.2 ANSI Driver (or equivalent). See [Figure 5-3.](#page-10-1)

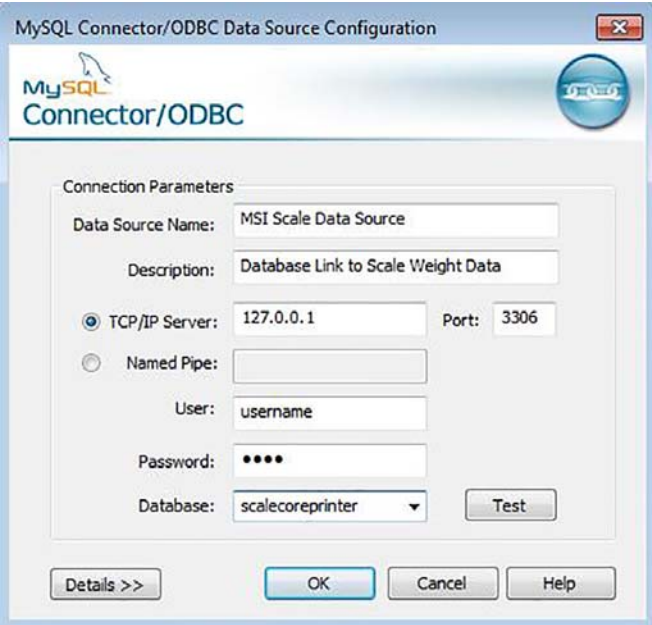

*Figure 5-4. MySQL Connector/ODBC*

- <span id="page-11-1"></span>5. Enter the connection parameters in the next dialog for the MySQL database server (see [Figure 5-4](#page-11-1)).
- 6. Click the Test button and confirm the test result shows Connection Successful.
- 7. Click OK on the ODBC Data Source Administrator to close this dialog.

#### <span id="page-11-0"></span>5.3.1 TekLynx Label Matrix Setup

1. Start Label Matrix 2012 PowerPro Edition.

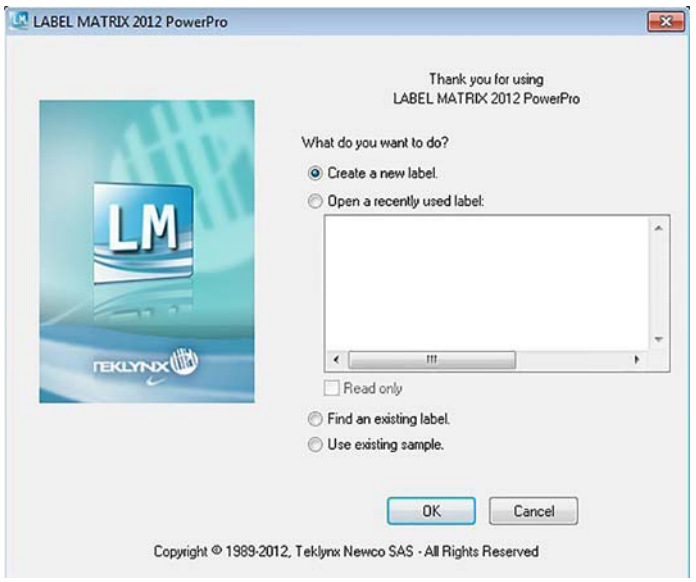

*Figure 5-5. Label Matrix 2012 PowerPro*

2. Start the **New Label Wizard** (automatically).

3. In the New Label Wizard, select the User information obtained from databases checkbox.

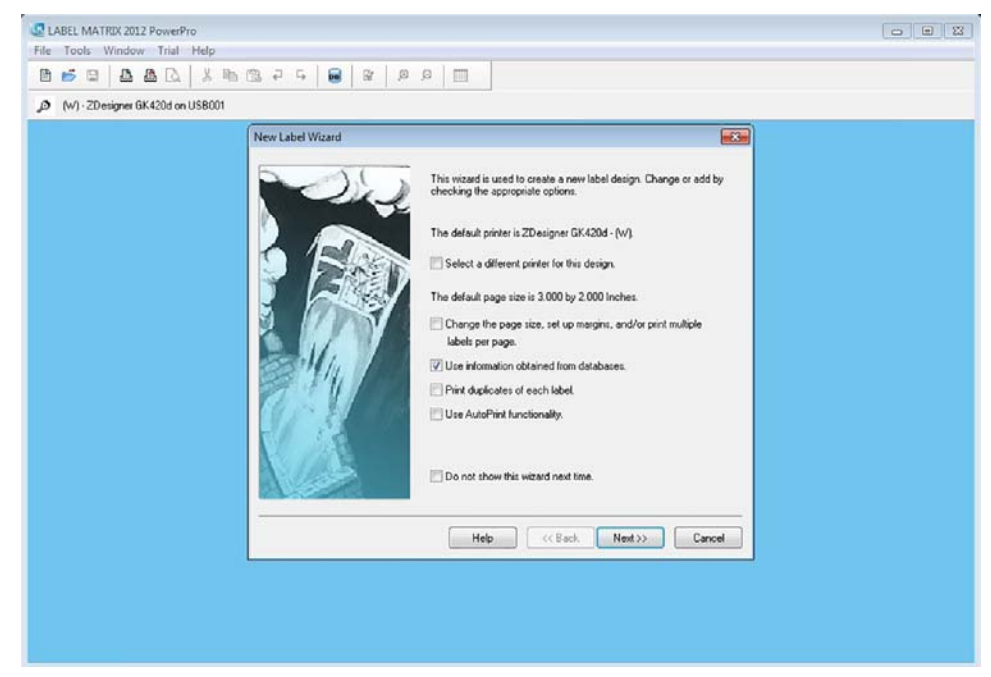

*Figure 5-6. New Label Wizard*

4. Press the Add... button.

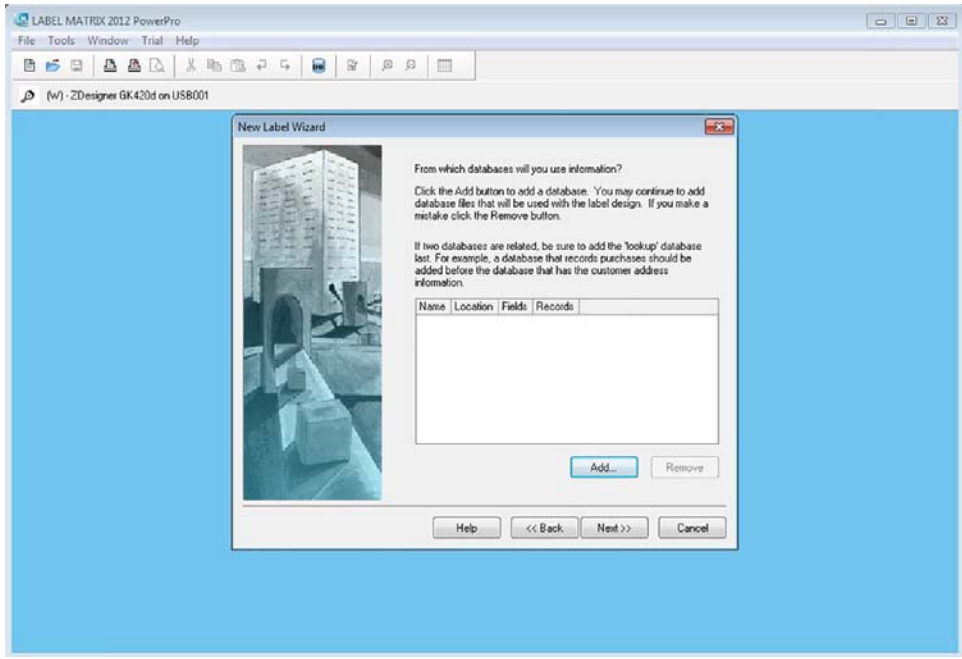

*Figure 5-7. New Label Wizard Add Button*

5. Select Advanced Setup.

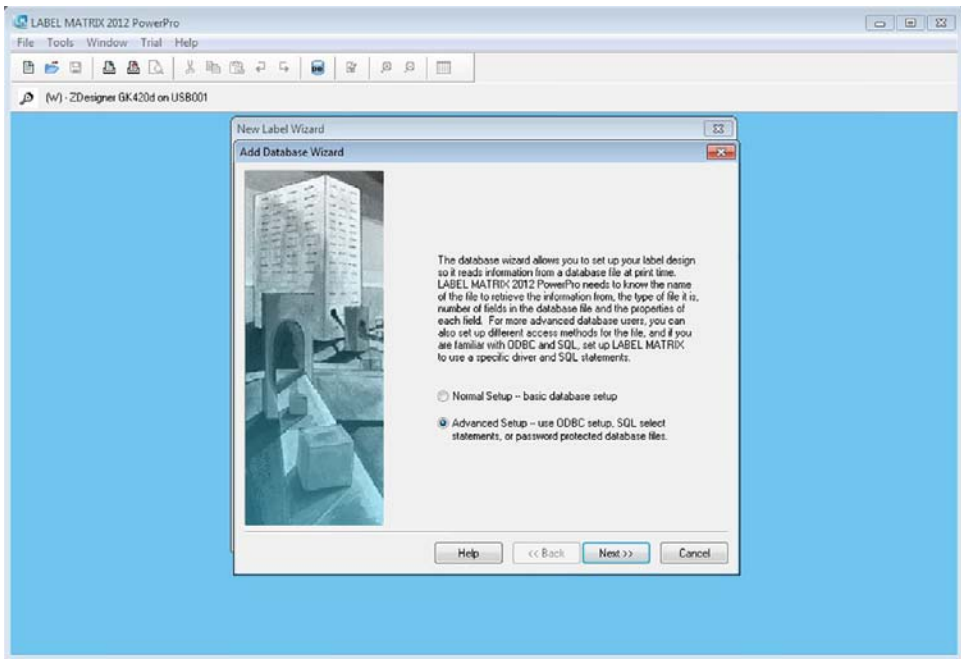

*Figure 5-8. New Label Wizard Advanced Setup*

- 6. Select the following checkboxes:
	- Select an OLE DB Provider
	- Provide a User Name and Password
	- Customize SQL Select Statement

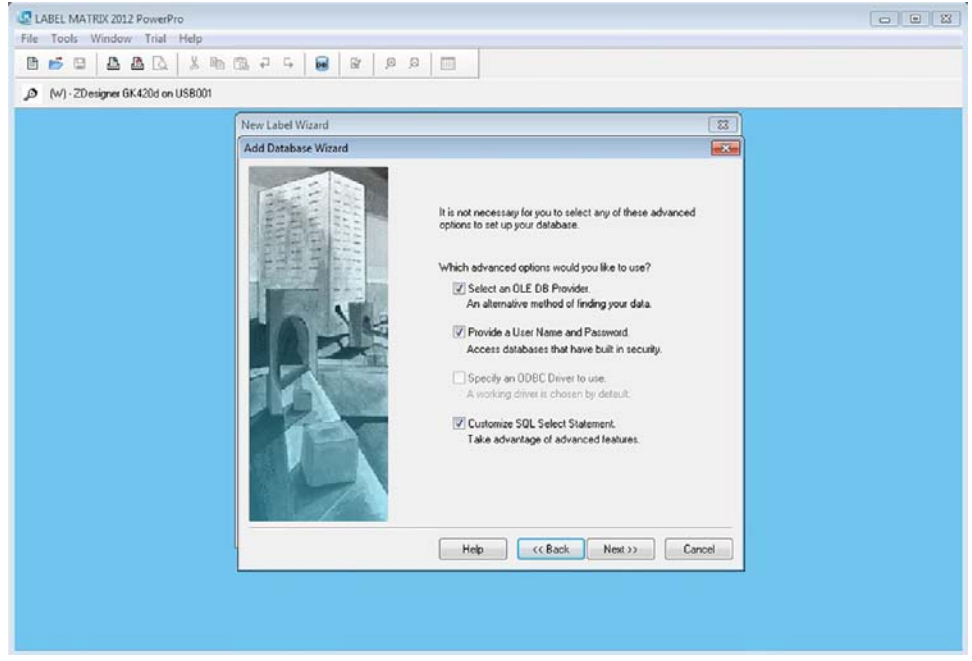

*Figure 5-9. New Label Wizard Customize SQL Select Statement*

7. Select Microsoft OLE DB Provider for ODBC Drivers.

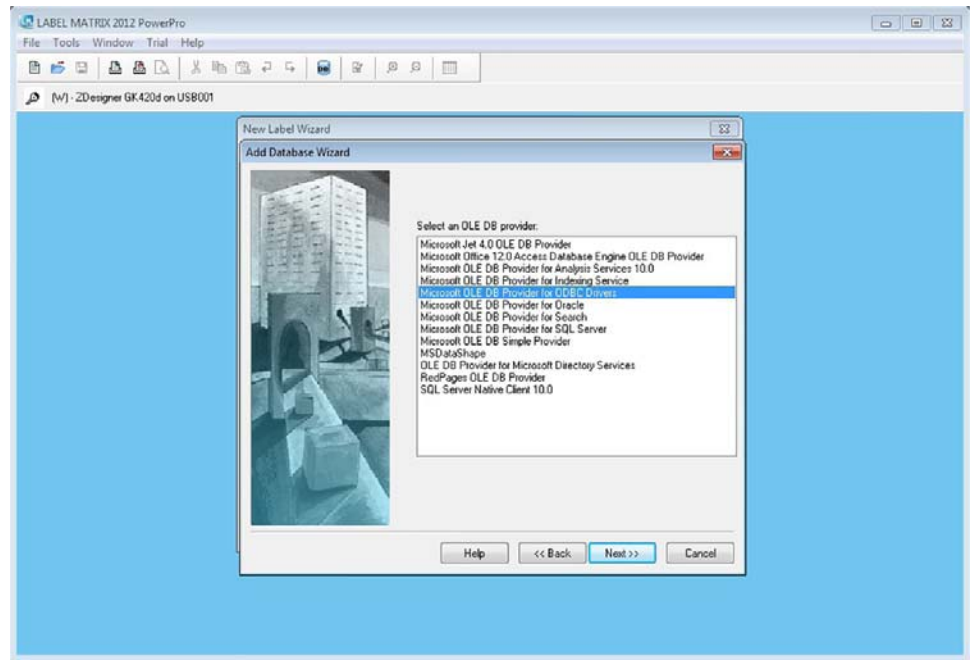

*Figure 5-10. New Label Wizard OLE DB Provider for ODBC Drivers*

8. Select the configured ODBC Driver.

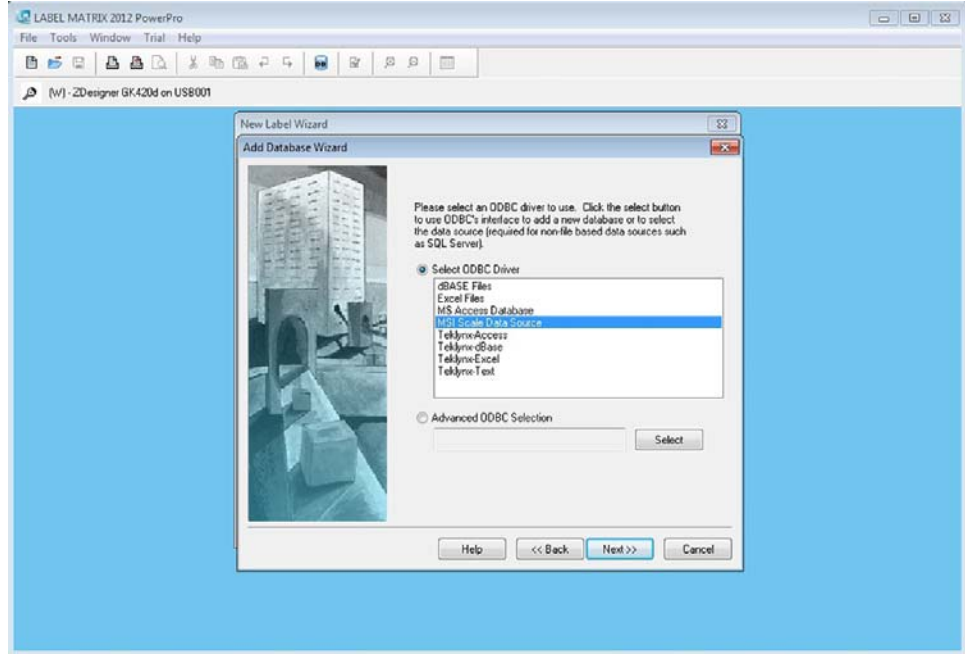

*Figure 5-11. New Label Wizard ODBC Driver*

9. Enter an empty (existing) text or csv file.

10. Enter the Username and Password in the dialog.

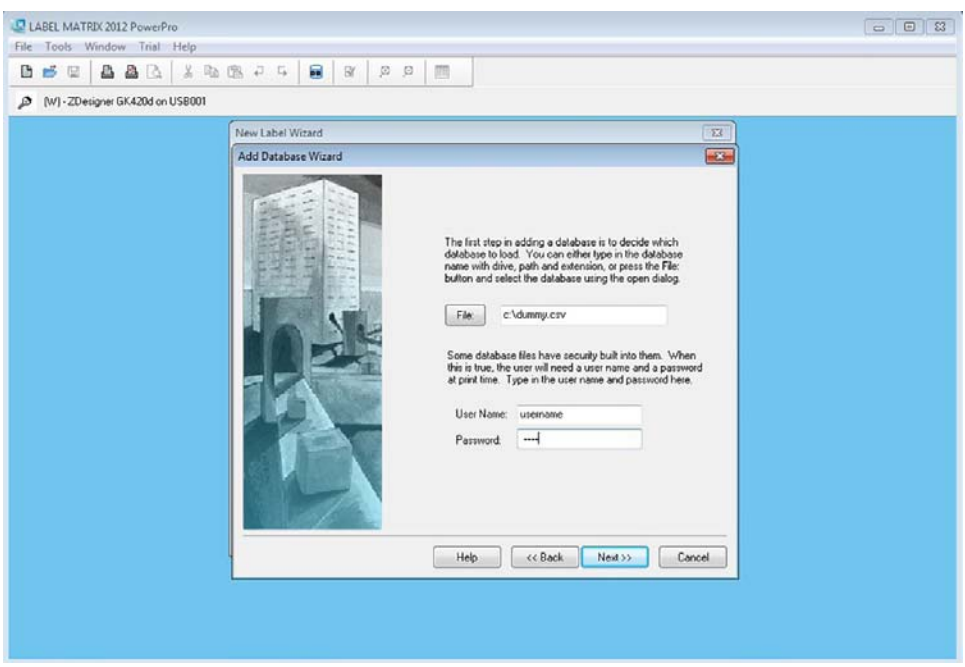

*Figure 5-12. New Label Wizard Username and Password Dialog*

11. Select SQL Builder and use the dialog to configure your database selection. By default, it will select all rows.

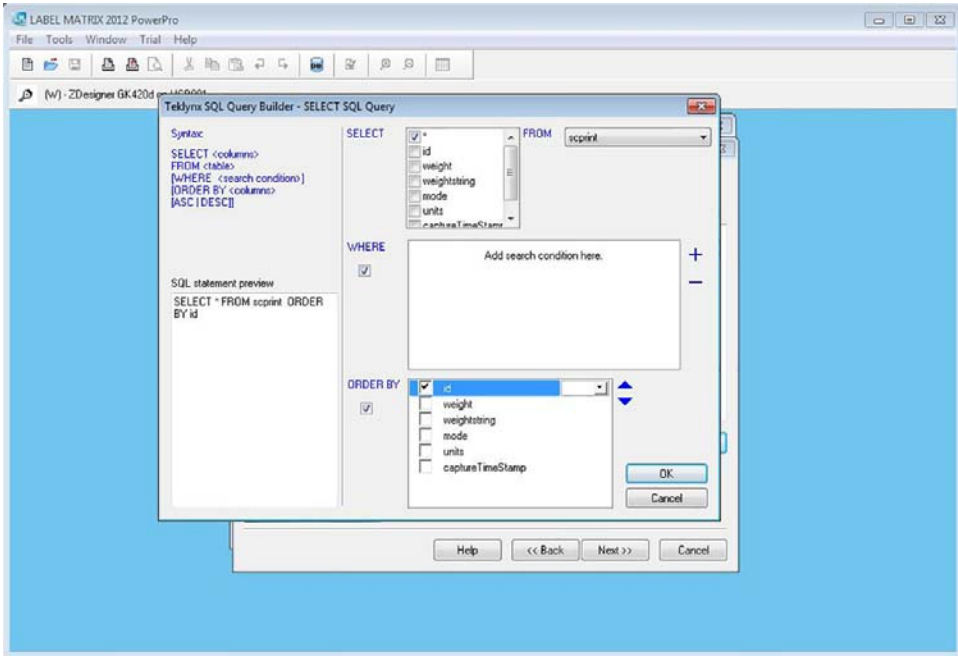

*Figure 5-13. New Label Wizard SQL Builder*

#### 12. Verify the select statement.

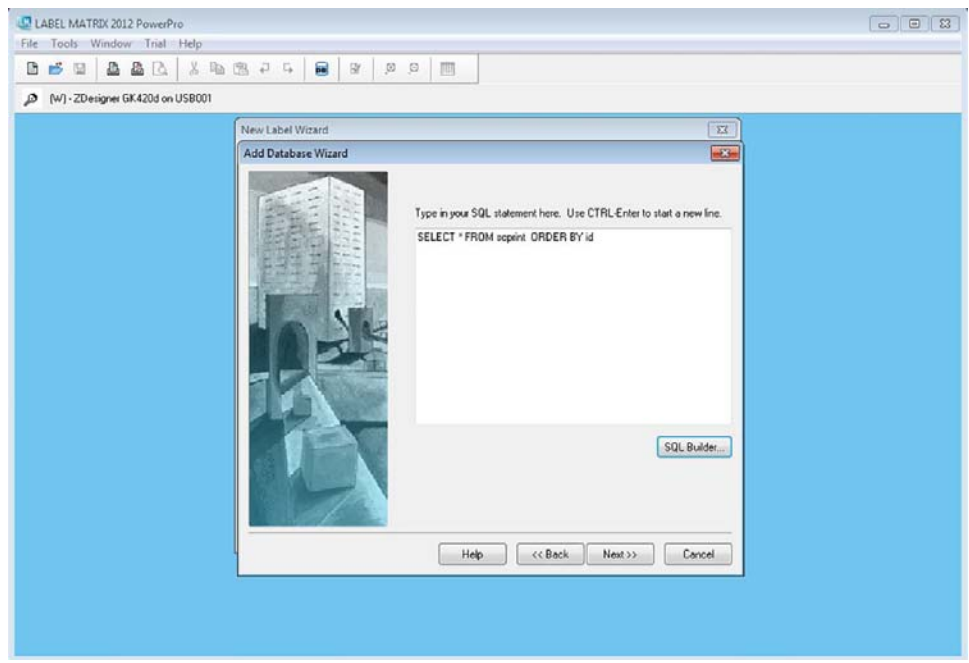

*Figure 5-14. New Wizard Label Select Statement*

- 13. Configure the fields for the label setup.
	- Enter the min/max length for each field (see Figure 5-15 for recommended values).

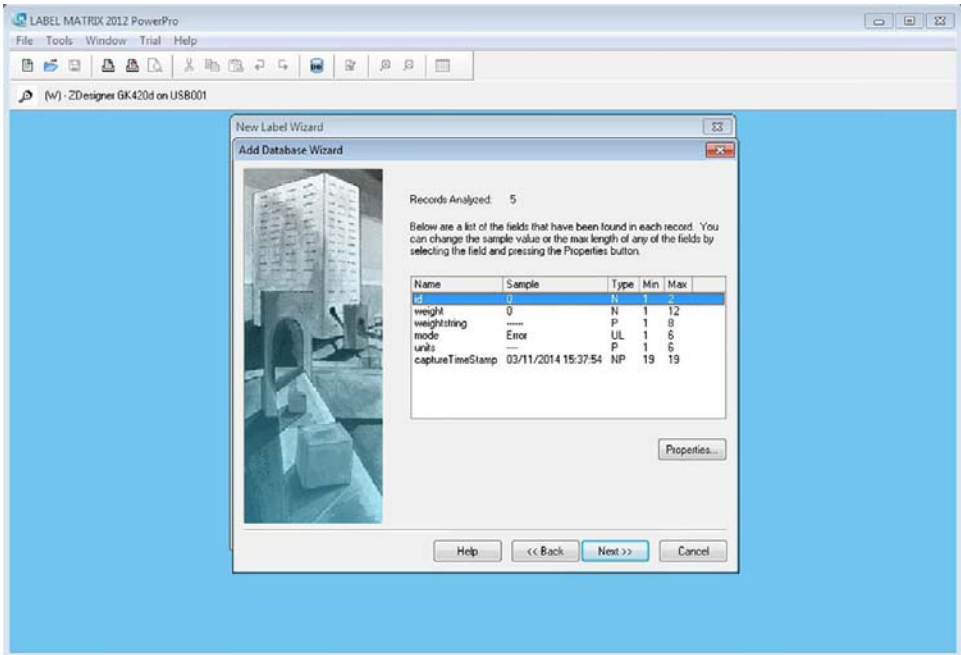

*Figure 5-15. New Label Wizard Length*

14. Select Keyed Access, Primary Key to always take data from the desired scale sensor.

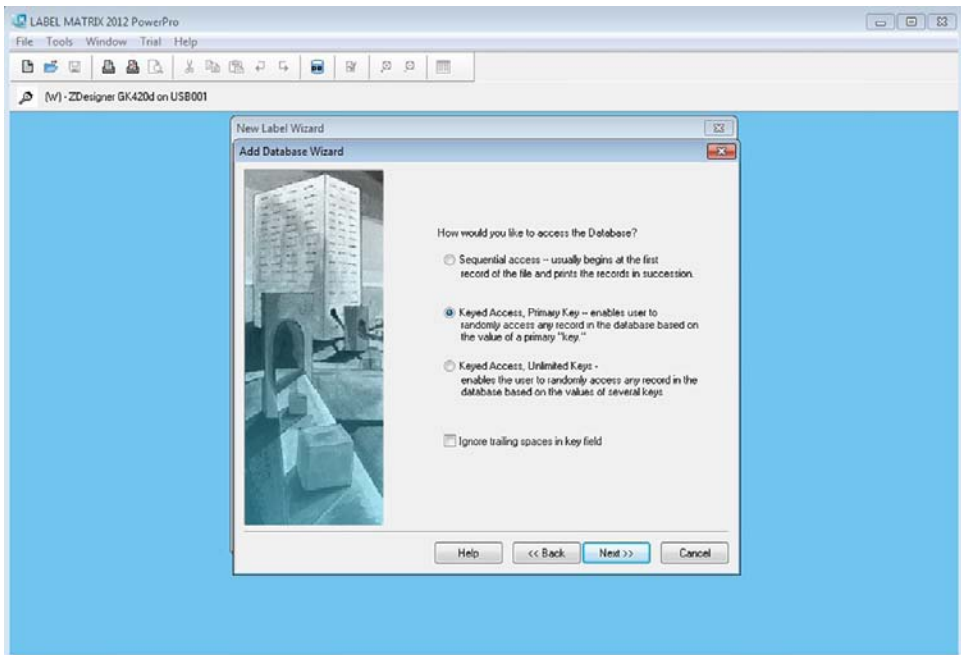

*Figure 5-16. New Wizard Label Keyed Access*

#### 15. Select Constant.

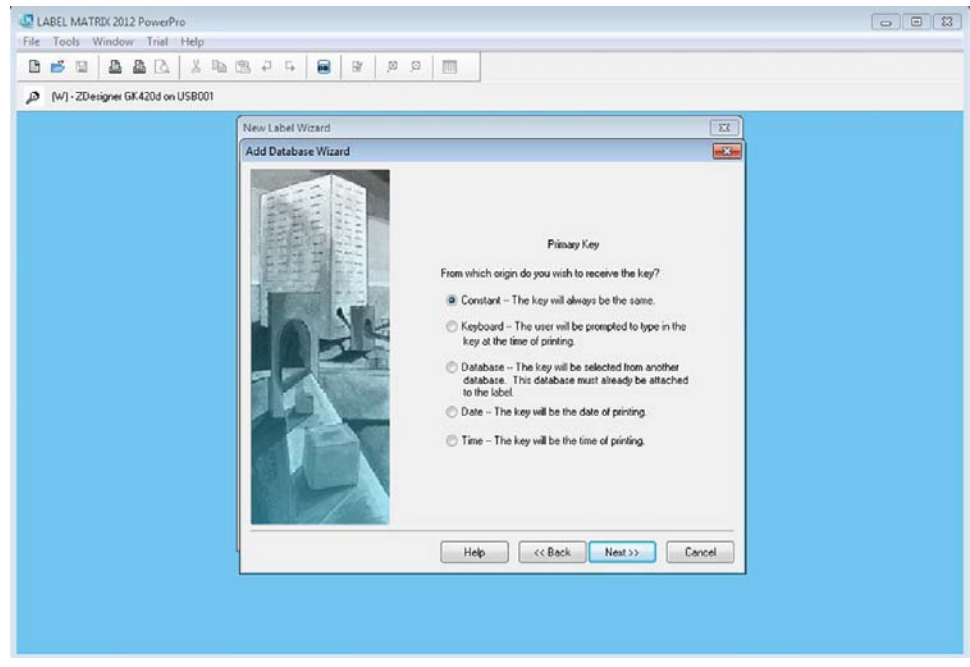

*Figure 5-17. New Label Wizard Constant Primary Key*

16. In the Value text box, enter the scale sensor id (typically 0 for single load cell scales, refer to your scale device

operator's manual for more information).

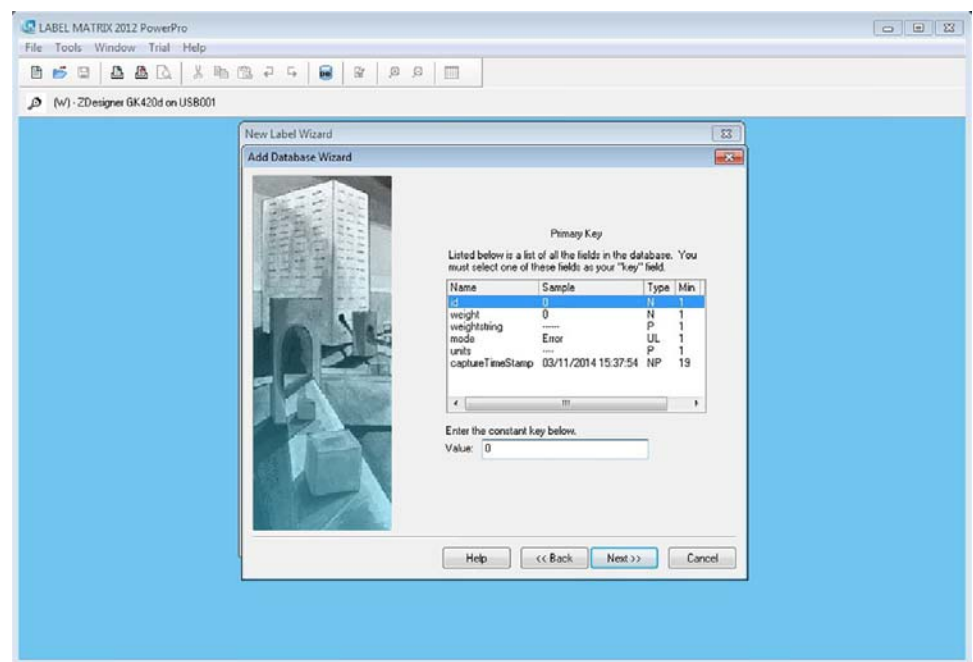

*Figure 5-18. New Label Wizard Sensor ID*

17. Enter a name and a description (optional) for this database for reference.

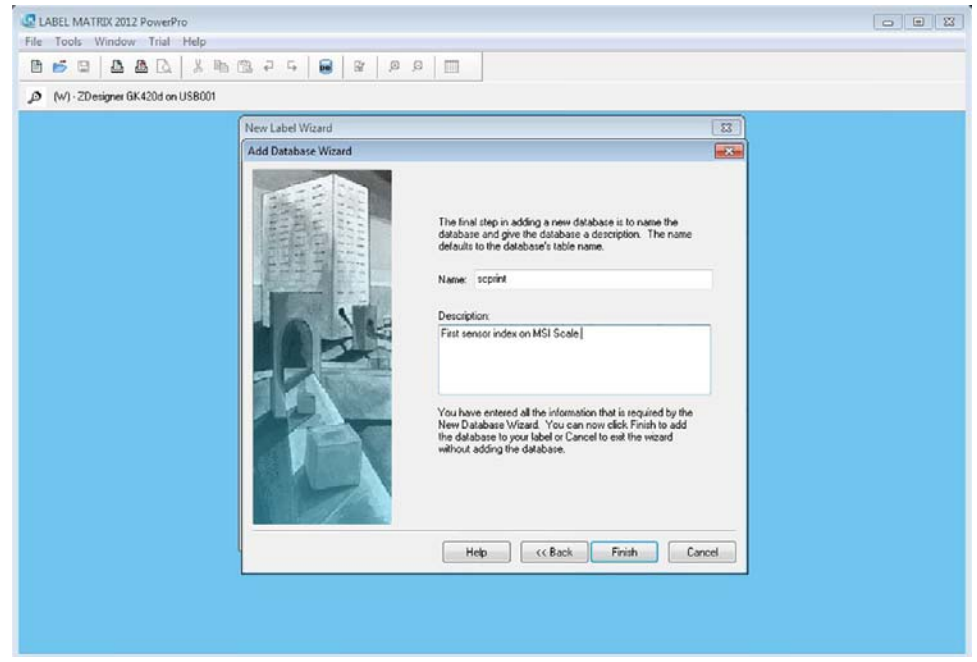

*Figure 5-19. New Label Wizard Name and Description*

18. Select the newly entered database in the list.

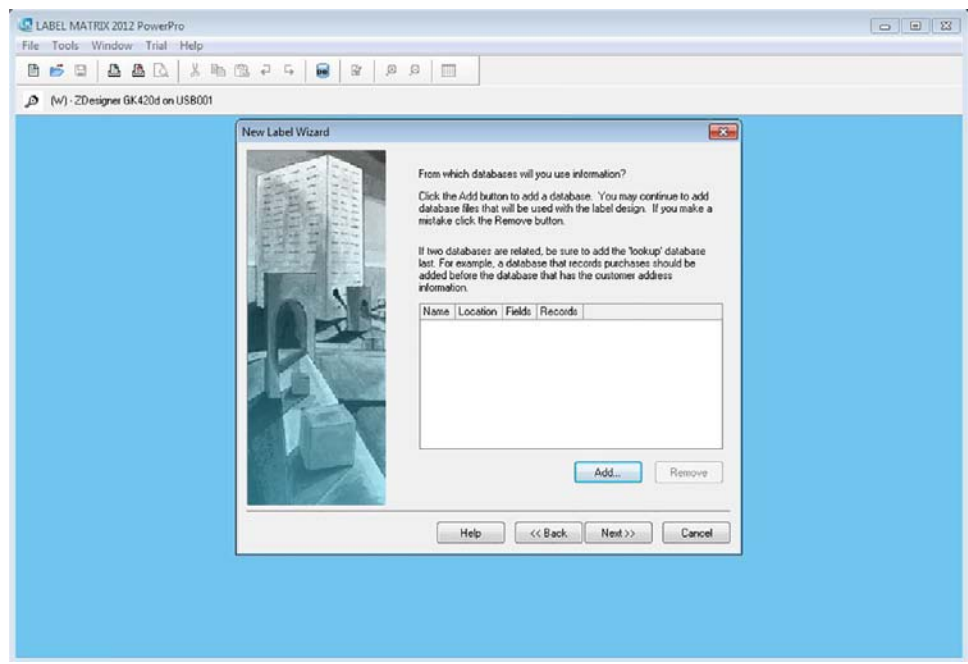

*Figure 5-20. New Label Wizard Database List*

19. Enter a description for this label.

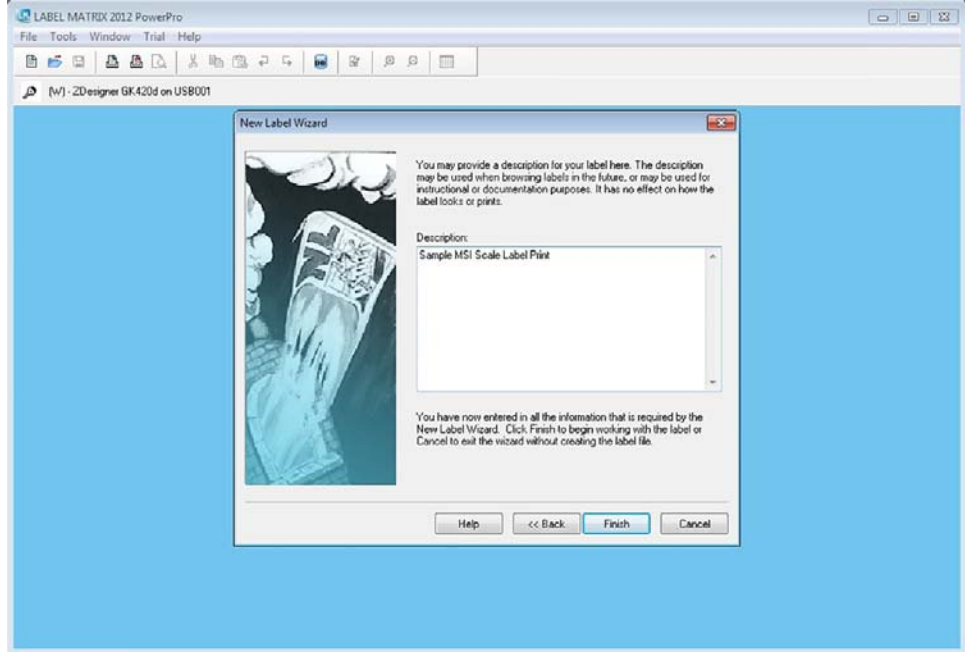

*Figure 5-21. New Label Wizard Description*

20. Configure the label size.

21. Add text data to the label.

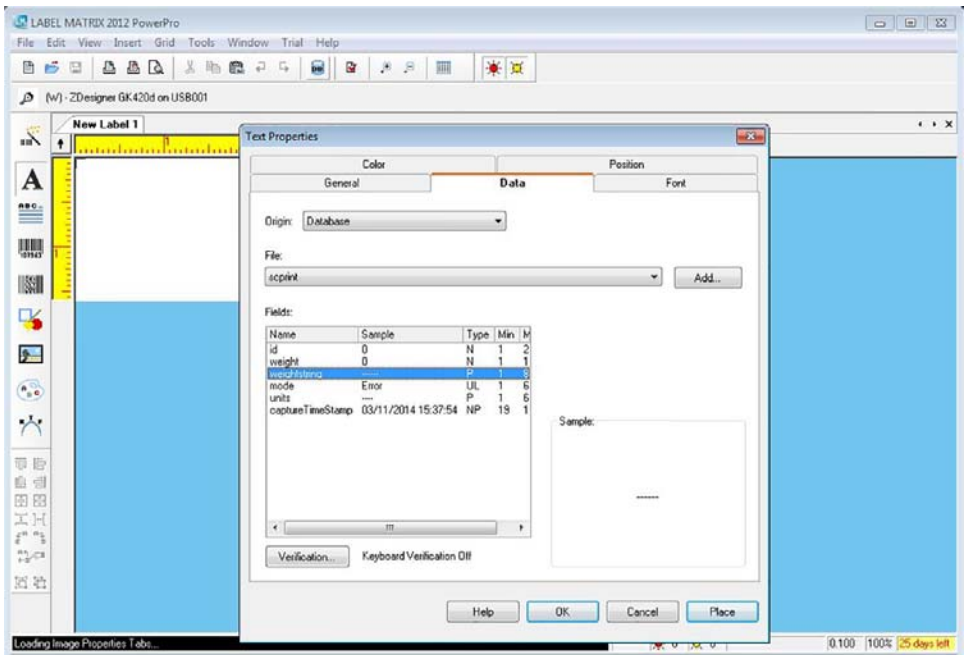

*Figure 5-22. New Label Wizard Data*

22. Start the *Sc2Db* application.

| C LABEL MATRIX 2012 PowerPro<br>File Edit View Insert Grid Tools Window Trial Help      |                                                                            |                                                                                                    |                                                       | $\Box$                                                                                                    |
|-----------------------------------------------------------------------------------------|----------------------------------------------------------------------------|----------------------------------------------------------------------------------------------------|-------------------------------------------------------|----------------------------------------------------------------------------------------------------|
| BBQ<br>丛临鹿子与<br>Б<br>日<br>曲                                                             | 畠<br><b>R</b><br>$B$ $B$<br>珊                                              | ☀ 買                                                                                                    |                                                       |                                                                                                    |
| (w) - ZDesigner Print ONE sample label<br>₽                                             |                                                                            |                                                                                                    |                                                       |                                                                                                    |
| <b>ScaleCore Prototype</b><br>宗<br>٠<br>aanadan maanaanadan maafinta                    |                                                                            |                                                                                                    |                                                       | $\cdots$                                                                                                    |
| A<br>Weight<br>---------<br>Timestamp 03/11/2014 15:37:54<br>$\equiv$<br>嬲              |                                                                            |                                                                                                    |                                                       |                                                                                                    |
| n <sup>1</sup><br>000000<br>000000                                                      |                                                                            |                                                                                                    |                                                       |                                                                                                    |
|                                                                                         | $\circ$ sc2DB                                                              |                                                                                                    |                                                       | <b>PER COMPANY</b>                                                                                                    |
|                                                                                         | Eile View Help                                                             |                                                                                                    |                                                       |                                                                                                    |
|                                                                                         | <b>SENSOR</b><br>WEIGHT<br>0<br>t<br>$\overline{2}$<br>$\overline{3}$<br>4 | <b>WGTSTRING</b><br>MODE<br>3.116 3116<br>Gross<br>$0 -$<br>Error<br>0<br>Error<br>-<br>$0 \longrightarrow$<br>Error<br>$0 -$<br>Error | <b>UNITS</b><br>LB<br>---<br>---<br>assis<br>$\cdots$ | CAPTURED<br>2014-03-12 15:58:08<br>2014-03-12 15:58:08<br>2014-03-12 15:58:08<br>2014-03-12 15:58:08<br>2014-03-12 15:58:08 |
| 圖<br>$\rightarrow$<br>$\Delta$<br>意腔<br>自由<br>固固<br>回国<br>$f^{n-1}$<br>$^{45}_{12}$ (3) |                                                                            |                                                                                                    |                                                       |                                                                                                    |

*Figure 5-23. Sc2Db Application*

- 23. Print a label and observe the scale data formatted as desired on the label.
- 24. Continue with desired configuration of the Label Matrix software for your desired solution.

For additional details about configuring Label Matrix, Please contact [TekLynx](http://www.teklynx.com/) for support.

# <span id="page-21-0"></span>6.0 Troubleshooting

The following troubleshooting reference is intended to help with common problems related to the *Sc2Db*  application. It is not a comprehensive solution for every problem.

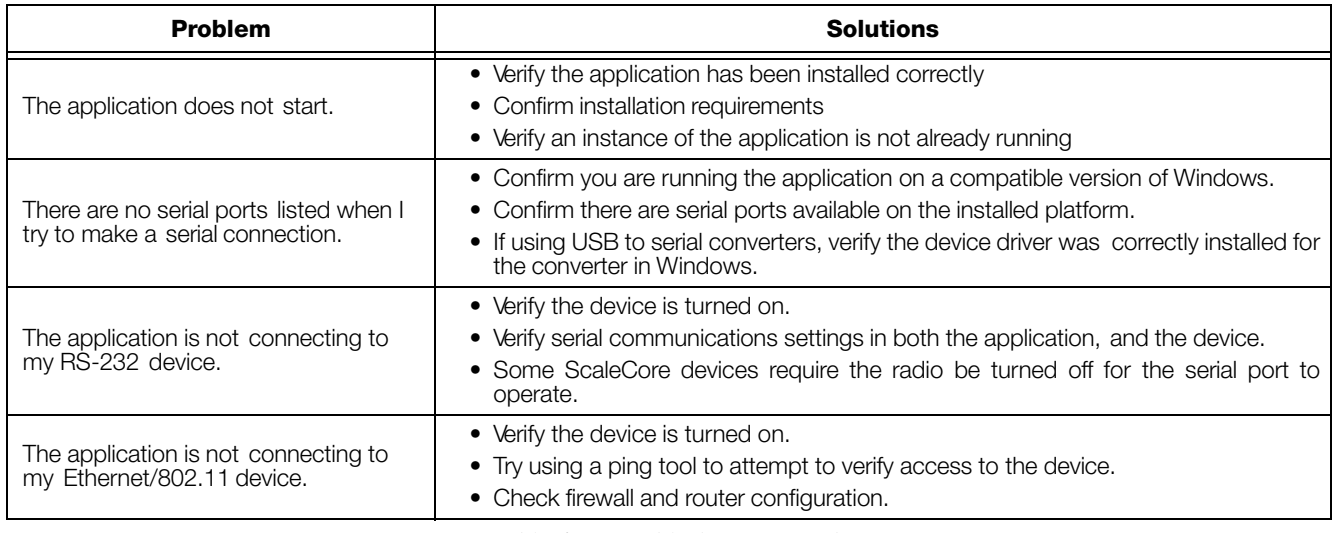

*Table 6-1. Troubleshooting Guide*

## <span id="page-21-1"></span>7.0 Acronyms and Glossary of Terms

Following is a list of acronyms and terms used throughout this document.

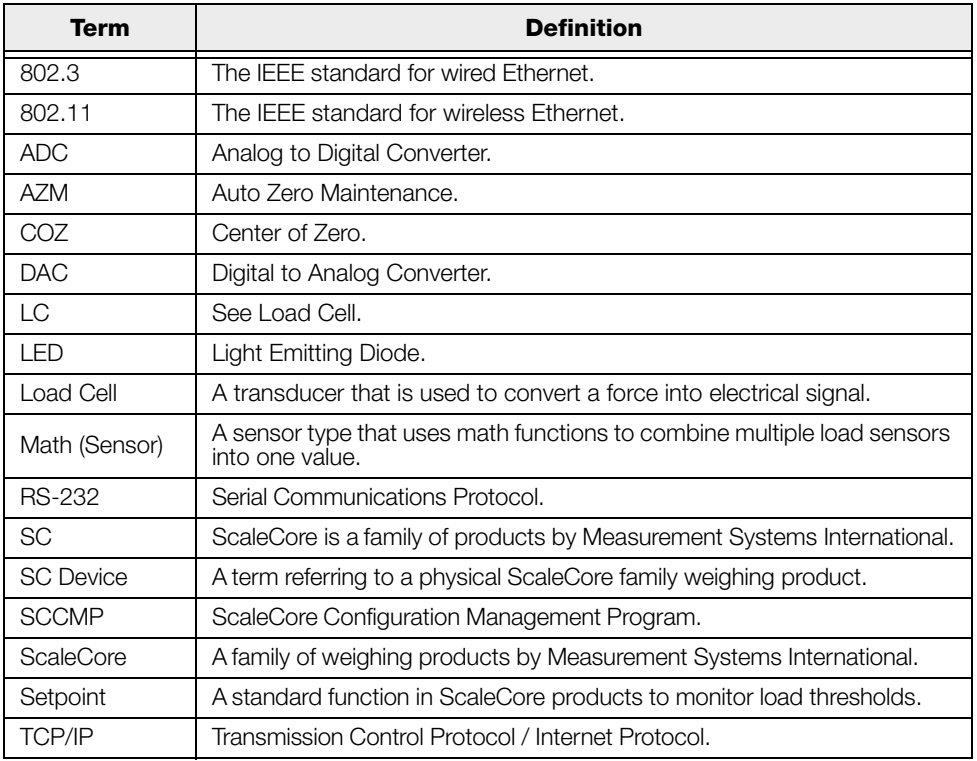

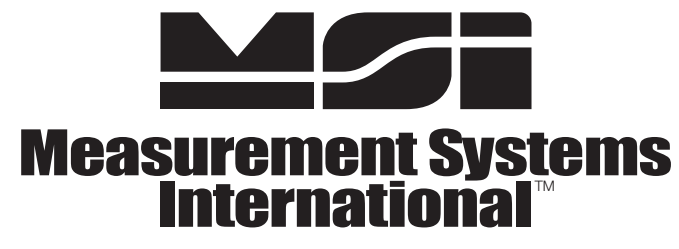

A RICE LAKE WEIGHING SYSTEMS COMPANY

**14240 Interurban Avenue South Suite 200** <sup>Ɣ</sup> **Seattle, WA 98168-4661** <sup>Ɣ</sup> **USA Phone: 206-433-0199** <sup>Ɣ</sup> **Fax: 206-244-8470**

www.msiscales.com

© **Rice Lake Weighing Systems** 

#### www.ricelake.com www.ricelake.mx www.ricelake.eu www.ricelake.co.in m.ricelake.com

© Rice Lake Weighing Systems 05/2014 PN 162314